## Navodila dijakom za delo v okolju Exam.net

GESŠ Trbovlje, november 2020

- 1. Zagotovite si miren prostor, ker boste morali imeti vsi udeleženci v času pisanja testa vklopljene mikrofone in kamere. Slušalk ne smete uporabljati. V prostoru morate biti, če je le mogoče sami, druge osebe ne smejo imeti pogleda v vaš ekran ali možnost kakršne koli komunikacije z vami. Ves čas pisanja morate biti tiho, saj vas bodo slišali vsi sošolci in bo to zanje moteče. Če zakašljate, kihnete … se ne opravičujte in mirno nadaljujte s pisanjem.
- 2. **Preko računalnika** se prijavite v videokonferenco, kot vam je dal navodila učitelj. Vklopljeno imejte kamero in mikrofon.
- 3. Pojdite na spletno stran **exam.net** in vnesite vstopno kodo, ki vam jo bo v začetku videokonference povedal učitelj. Upoštevajte velike/male črke. Kliknite **NEXT** [\(Slika 1\)](#page-0-0).

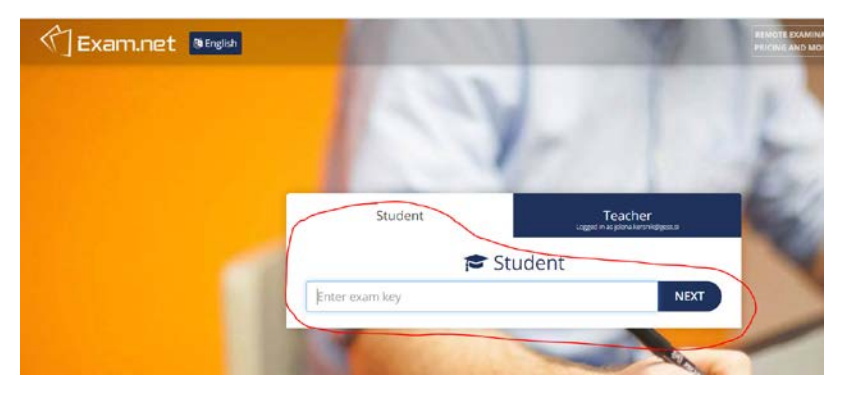

*Slika 1: Vstopna stran eam.net*

<span id="page-0-0"></span>4. Odpre se okno za vnos podatkov. Izpolnite vsa polja, obvezno vnesite šolski elektronski naslov ( *[ime.priimek@dijak.gess.si](mailto:ime.priimek@dijak.gess.si)* ) in kliknite **Fetch the exam** [\(Slika 2\)](#page-0-1).

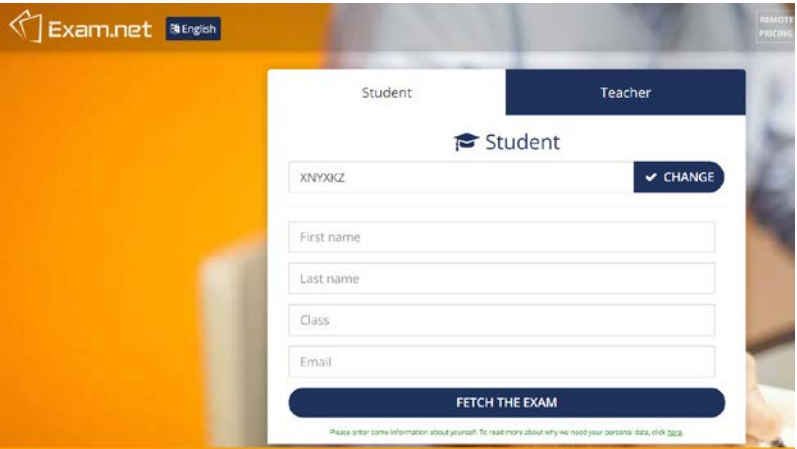

*Slika 2: Vnos podatkov o dijaku*

<span id="page-0-1"></span>5. Na opozorilu kliknite na **Begin exam** [\(Slika 3\)](#page-1-0). V času pisanja ne smete zapuščati okna s testom, saj bi to pomenilo poskus prepisovanja. Učitelj vas spremlja po videonadzoru in vas posluša. Uporaba vseh nedovoljenih pripomočkov, kontaktiranje drugih oseb … pomeni poskus prepisovanja in je prepovedana.

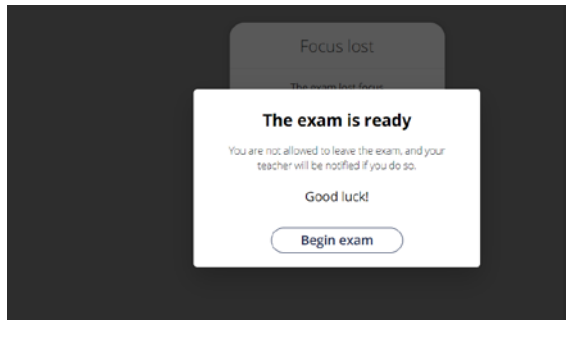

*Slika 3: Potrditev začetka pisanja*

<span id="page-1-0"></span>6. Test je lahko pripravljen tako, da odgovore vpisujete v programu, ali pa zahteva od vas, da pišete na papir in na koncu fotografirate svoje izdelke ter jih naložite v program. V zgornjem delu ekrana vidite besedilo testa, v spodnjem pa je prostor za odgovore [\(Slika 4\)](#page-1-1). Na levi imate meni, ki vsebuje možnosti za prikaz testa (**Show exam** - uporabite v primeru, da vmes kliknete na sliko v testu ali nalagate sliko svojega izdelka in želite nato nadaljevati …), za zaključek testa (**Submit exam**), za oddajo fotografiranih izdelkov (**Scan work**) in za pogovor z učiteljem (**Teacher chat**).

| Jelena Keršnik                  | $\Xi$                                                                                  |  |             |  |      |        |                       |  |  |                                     |  |                                                                                                    |  |  |  |  |  |  |  |  |               |  |
|---------------------------------|----------------------------------------------------------------------------------------|--|-------------|--|------|--------|-----------------------|--|--|-------------------------------------|--|----------------------------------------------------------------------------------------------------|--|--|--|--|--|--|--|--|---------------|--|
| <b>D</b> <sup>2</sup> Show exam | To je test, kako deluje EXAM.NET, Prijavili ste se  Zapišite, kako je šlo do te točke. |  |             |  |      |        |                       |  |  |                                     |  |                                                                                                    |  |  |  |  |  |  |  |  |               |  |
| <b>C</b> Scan work              |                                                                                        |  |             |  |      |        |                       |  |  |                                     |  |                                                                                                    |  |  |  |  |  |  |  |  |               |  |
| 0 <sup>2</sup><br>Teacher chat  |                                                                                        |  |             |  |      |        |                       |  |  |                                     |  |                                                                                                    |  |  |  |  |  |  |  |  |               |  |
| S Submit exam                   |                                                                                        |  |             |  |      |        |                       |  |  |                                     |  |                                                                                                    |  |  |  |  |  |  |  |  |               |  |
|                                 |                                                                                        |  |             |  |      |        |                       |  |  |                                     |  |                                                                                                    |  |  |  |  |  |  |  |  |               |  |
|                                 |                                                                                        |  |             |  |      |        |                       |  |  |                                     |  |                                                                                                    |  |  |  |  |  |  |  |  |               |  |
|                                 |                                                                                        |  |             |  |      |        |                       |  |  |                                     |  |                                                                                                    |  |  |  |  |  |  |  |  |               |  |
|                                 | $\circ$                                                                                |  | ∴ ¶ + Times |  | - 比。 | $\sim$ | 弾                     |  |  |                                     |  |                                                                                                    |  |  |  |  |  |  |  |  |               |  |
|                                 |                                                                                        |  |             |  |      |        |                       |  |  | $\Xi\;\cdot\;\;\Xi\;\;\cdot\;\;\Xi$ |  | $I \quad \  \  U \quad \  \  6 \quad \  \  x_4 \quad \  x^1 \quad \  \  \mbox{iii} \qquad \  \  \, 5 \quad \  \, \sqrt{\textbf{x}} \quad \  \  30 \quad \  \  \, \textbf{6}. \label{eq:3.1.2}$ |  |  |  |  |  |  |  |  |               |  |
|                                 |                                                                                        |  |             |  |      |        |                       |  |  |                                     |  |                                                                                                    |  |  |  |  |  |  |  |  |               |  |
|                                 |                                                                                        |  |             |  |      |        | Test dsfndasfdajfdada |  |  |                                     |  |                                                                                                    |  |  |  |  |  |  |  |  |               |  |
|                                 |                                                                                        |  |             |  |      |        |                       |  |  |                                     |  |                                                                                                    |  |  |  |  |  |  |  |  |               |  |
|                                 |                                                                                        |  |             |  |      |        |                       |  |  |                                     |  |                                                                                                    |  |  |  |  |  |  |  |  |               |  |
|                                 |                                                                                        |  |             |  |      |        |                       |  |  |                                     |  |                                                                                                    |  |  |  |  |  |  |  |  |               |  |
|                                 |                                                                                        |  |             |  |      |        |                       |  |  |                                     |  |                                                                                                    |  |  |  |  |  |  |  |  |               |  |
|                                 |                                                                                        |  |             |  |      |        |                       |  |  |                                     |  |                                                                                                    |  |  |  |  |  |  |  |  |               |  |
| $\blacksquare$<br>$\bullet$     |                                                                                        |  |             |  |      |        |                       |  |  |                                     |  |                                                                                                    |  |  |  |  |  |  |  |  |               |  |
| $09 - 20$<br>100 %              |                                                                                        |  |             |  |      |        |                       |  |  |                                     |  |                                                                                                    |  |  |  |  |  |  |  |  |               |  |
| <i><b>Exempt</b></i>            |                                                                                        |  |             |  |      |        |                       |  |  |                                     |  |                                                                                                    |  |  |  |  |  |  |  |  |               |  |
|                                 |                                                                                        |  |             |  |      |        |                       |  |  |                                     |  |                                                                                                    |  |  |  |  |  |  |  |  | Word count: 2 |  |

*Slika 4: Primer okna testa*

<span id="page-1-1"></span>7. Če boste potrebovali navodila učitelja, mu to zapišite v Teacher chat. Po kliku na polje **Teacher chat** na levi, se vam odpre pogovorno okno, kamor pišete vprašanje. Pogovor bo videl le učitelj. Ne začenjajte ustnega pogovora, ker boste s tem motili druge. Če vas bo učitelj želel opozoriti, vam bo opozorilo napisal v klepet (Chat).

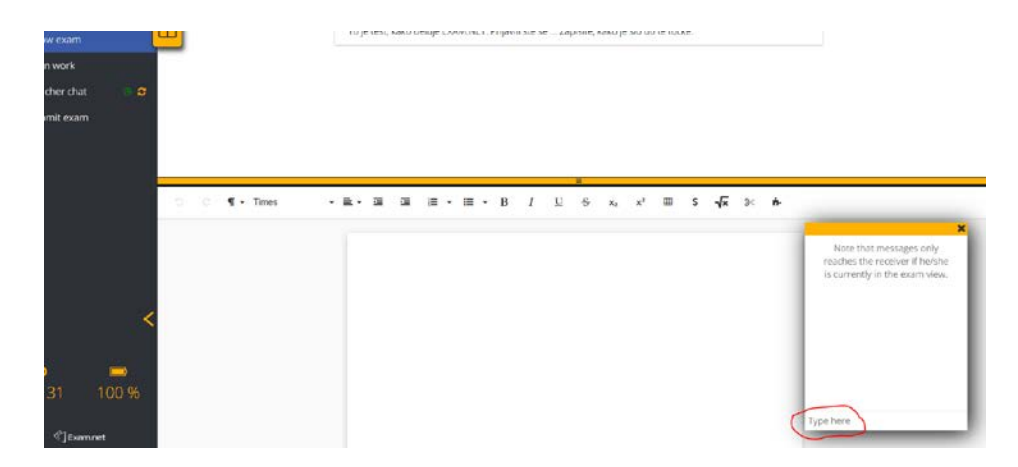

*Slika 5: Okno za pogovor z učiteljem*

## 8. **Pošiljanje fotografij izdelkov v program**

Če rešujete test na papir, ali pa je del testa izdelek, morate pred koncem poslikati vsak list oziroma izdelek in vsako fotografijo naložiti v program. To storite tako, da:

## **Korak 1:**

Kliknete na **Scan work** (meni na levi strani) in s pametnim telefonom poskenirate QR kodo, ki se prikaže na ekranu. Nekateri telefoni znajo skenirati QR kode z aplikacijo Fotoaparat (Kamera), drugi potrebujejo posebno aplikacijo, ki si jo morate prej naložiti. Skeniranje kode bo vaš telefon usmerilo na spletno stran z nadaljnjimi navodili.

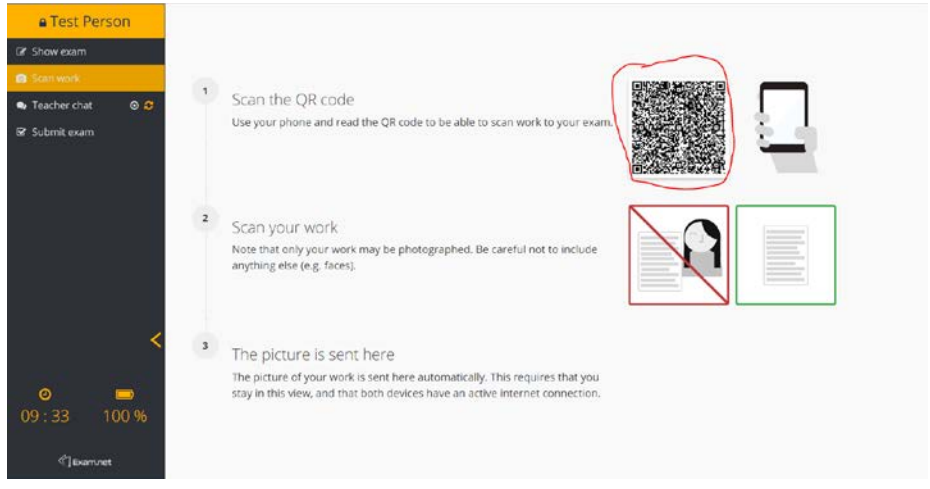

*Slika 6: Prikaz QR kode na zaslonu računalnika*

Naslednji posnetek je primer skeniranja kode s fotoaparatom. Pritisniti morate ponujeno odpiranje spletne strani.

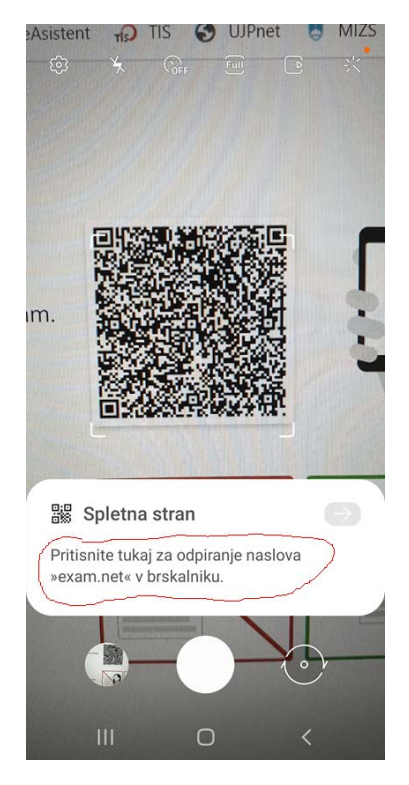

*Slika 7: Pogled na telefonu - branje kode s fotoaparatom*

## **Korak 2:**

# Ko vas QR koda usmeri na spletno stran, se na telefonu prikaže:

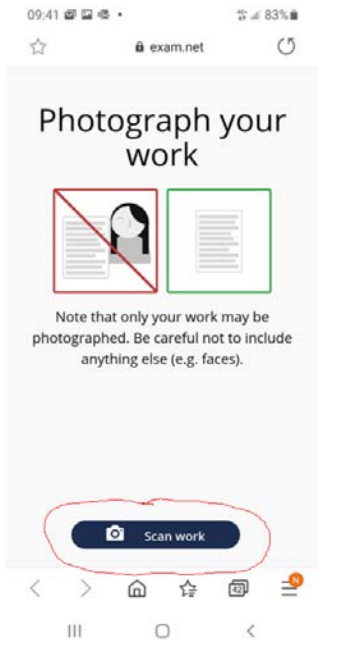

*Slika 8: Pogled na telefonu - začetek skeniranja/fotografiranja izdelkov*

### <span id="page-3-0"></span>**Korak 3:**

Pritisnite na **Scan work** [\(Slika 8\)](#page-3-0) in fotografirajte svoj izdelek. Pazite, da na posnetku ne boste zajeli nepotrebnih elementov (druge osebe, osebni podatki drugih ljudi …).

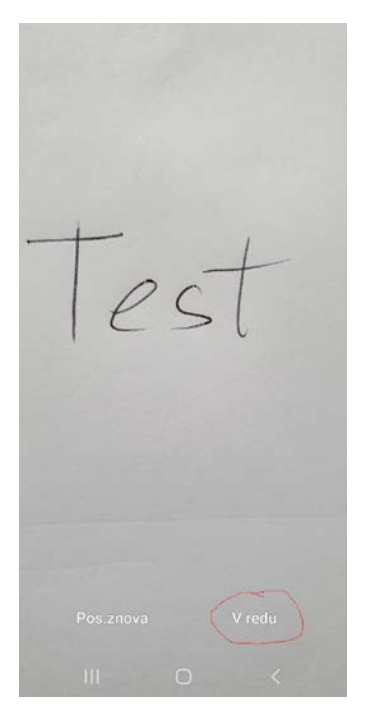

*Slika 9: Pogled na telefonu - slika izdelka*

#### <span id="page-4-0"></span>**Korak 4:**

Če ste s posnetkom zadovoljni, kliknite **V redu** [\(Slika 9\)](#page-4-0).

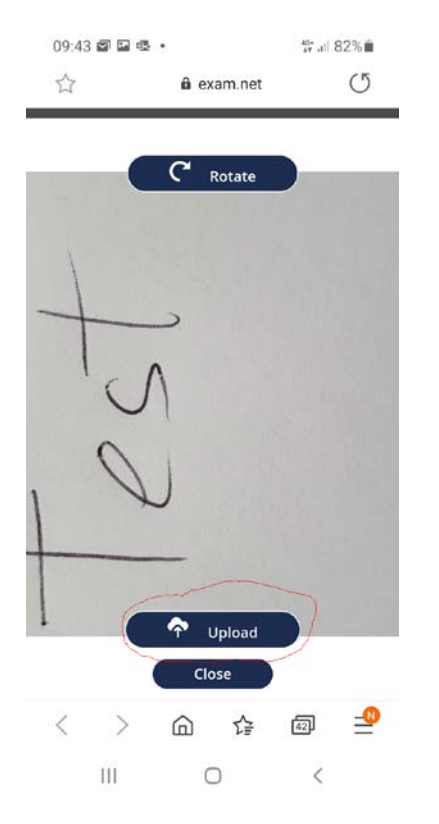

*Slika 10: Pogled na telefonu - pred pošiljanjem slike v program*

## <span id="page-4-1"></span>**Korak 5:**

Na telefonu se prikaže fotografija, ki jo lahko po potrebi zasučete (Rotate), za pošiljanje pa kliknite **Upload** [\(Slika 10\)](#page-4-1)**.** Na telefonu se vam bo izpisala koda [\(Slika 11\)](#page-5-0), ki jo morate vnesti v okno na računalniku [\(Slika 12\)](#page-5-1).

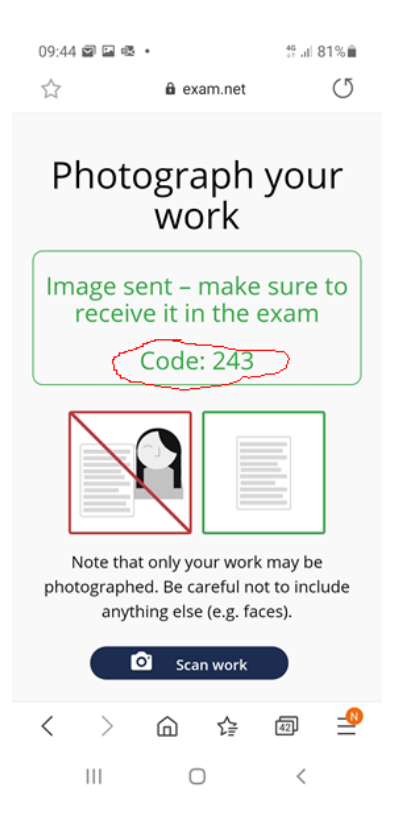

*Slika 11: Pogled na telefonu - izpis kode za potrditev.*

<span id="page-5-0"></span>**Korak 6:**

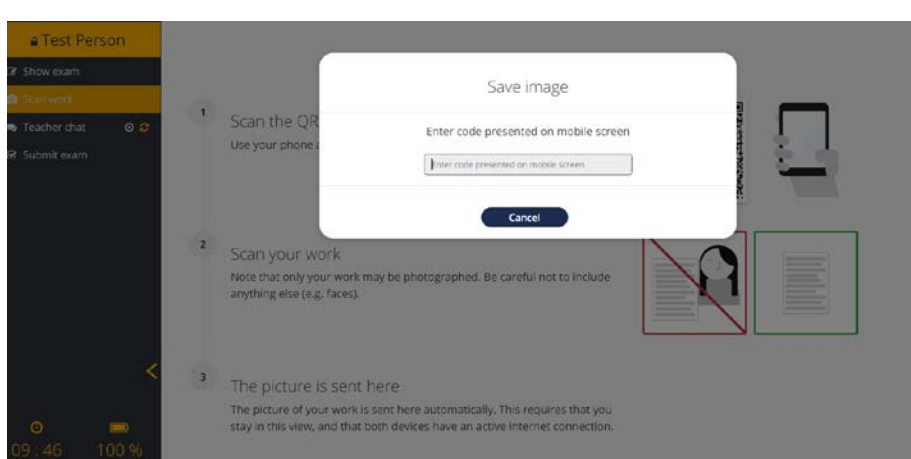

<span id="page-5-1"></span>*Slika 12: Pogled na računalniku - vpis kode, ki je prikazana na telefonu*

Ko vnesete pravilno kodo, se fotografija takoj naloži v program in prikaže se vam na zaslonu računalnika [\(Slika 13\)](#page-6-0). Kliknite OK.

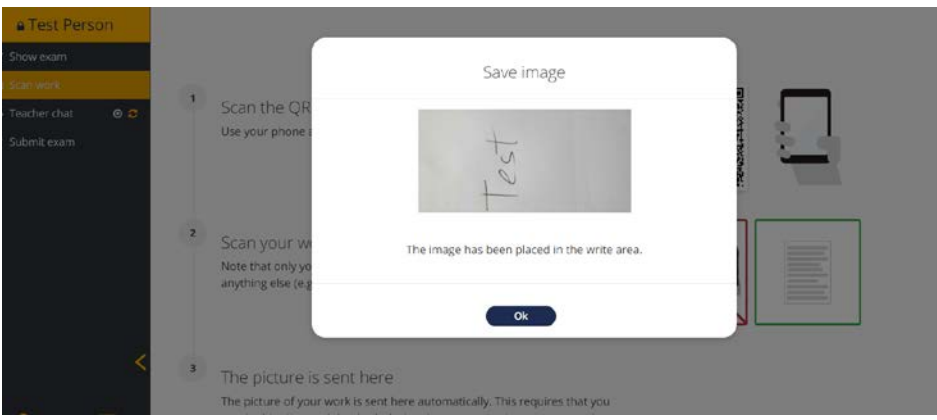

<span id="page-6-0"></span>*Slika 13: Pogled na računalniku - prenos slike po vnosu kode, potrebna je še potrditev*

Za naslednjo stran, ki jo želite fotografirati in poslati v program, ponovite korake od 3 do 6. Vaš telefon že ima prikazano možnost **Scan Work** [\(Slika 11\)](#page-5-0).

## **9. Zaključek testa**

Za zaključek testa kliknite na **Submit exam** in v oknu, ki se odpre, še enkrat **Submit exam** [\(Slika 14\)](#page-6-1). Program se zapre. Končali ste s testom.

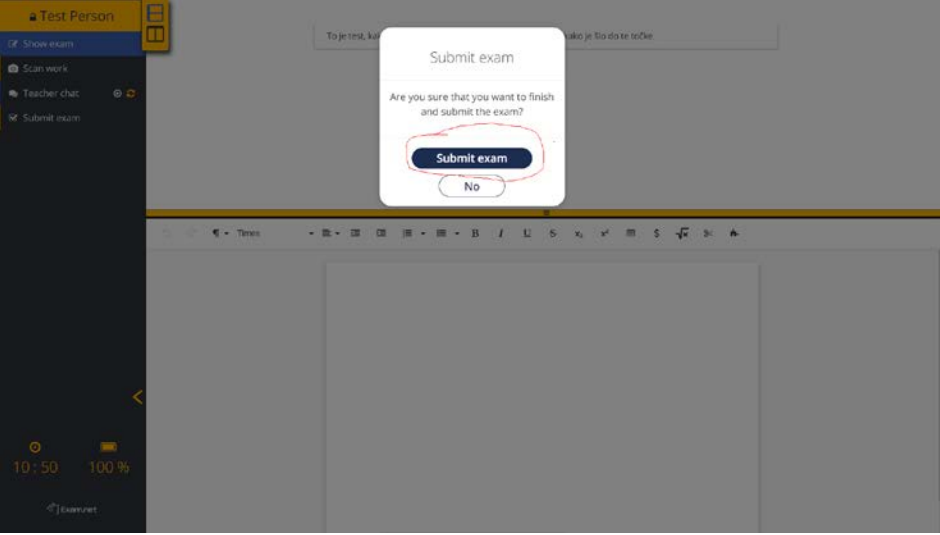

*Slika 14: Zaključek pisanja*

<span id="page-6-1"></span>10. Če boste med pisanjem testa skušali z računalnikom uporabljati drug program, vas bo program avtomatsko zaklenil in pojavilo se vam bo opozorilno okno, v katerega morate vpisati pojasnilo in počakati, če vas bo učitelj odklenil. Praviloma učitelji med pisanjem ne bodo odklepali zaklenjenih, ampak bodo razloge raziskovali naknadno in kasneje odločali o nadaljnjih postopkih. Kljub temu v polje, ki se odpre, vpišite razlog za prekinitev in kliknite na **Request unlock** [\(Slika 10\)](#page-7-0).

<span id="page-7-0"></span>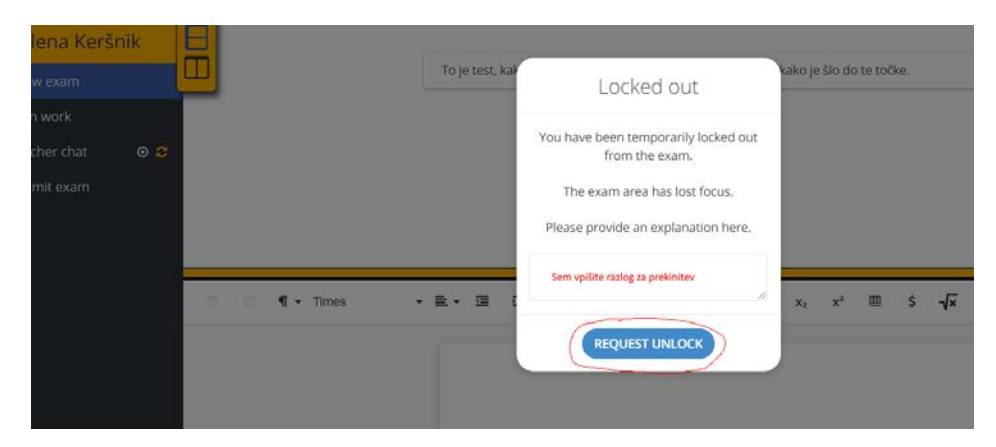

*Slika 15: zahteva za odklepanje*